# Montage- und Serviceanleitung

**für die Fachkraft**

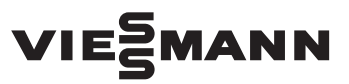

#### **Vitocom 100 Typ LAN1**

Kommunikations-Schnittstelle zur Fernüberwachung und Fernbedienung von Heizungsanlagen über das Internet, für folgende Bedieneroberflächen:

- Vitotrol App
- Vitodata 100 (www.vitodata100.com)

*Gültigkeitshinweise siehe letzte Seite*

# VITOCOM 100

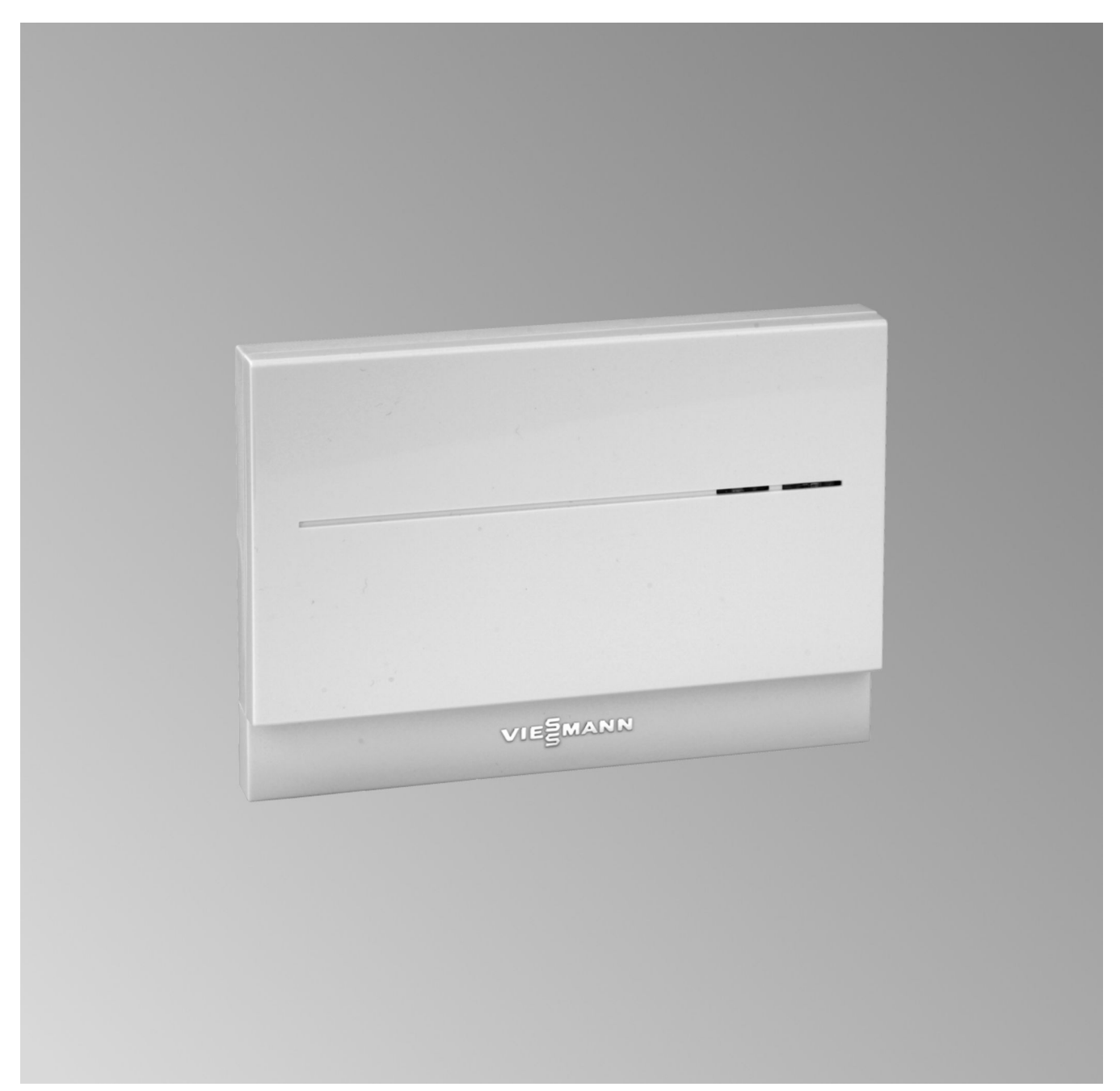

## **Sicherheitshinweise**

Bitte befolgen Sie diese Sicherheitshinweise genau, um Gefahren und Schäden für Menschen und Sachwerte auszuschließen.

#### **Erläuterung der Sicherheitshinweise**

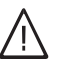

!

# **Gefahr**

Dieses Zeichen warnt vor Personenschäden.

#### **Achtung**

Dieses Zeichen warnt vor Sach- und Umweltschäden.

#### **Zielgruppe**

Diese Anleitung richtet sich ausschließlich an autorisierte Fachkräfte.

*Hinweis*

*Angaben mit dem Wort Hinweis enthalten Zusatzinformationen.*

- Arbeiten an Gasinstallationen dürfen nur von Installateuren durchgeführt werden, die vom zuständigen Gasversorgungsunternehmen dazu berechtigt sind.
- Elektroarbeiten dürfen nur von Elektrofachkräften durchgeführt werden.
- Die erstmalige Inbetriebnahme hat durch den Ersteller der Anlage oder einen von ihm benannten Fachkundigen zu erfolgen.

#### **Zu beachtende Vorschriften**

- Nationale Installationsvorschriften
- Gesetzliche Vorschriften zur Unfallverhütung
- Gesetzlichen Vorschriften zum Umweltschutz
- Berufsgenossenschaftliche Bestimmungen
- Einschlägige Sicherheitsbestimmungen der DIN, EN, DVGW, TRGI, TRF und VDE
	- a ÖNORM, EN, ÖVGW G K-Richtlinien, ÖVGW-TRF und ÖVE
	- (CH) SEV, SUVA, SVGW, SVTI, SWKI, VKF und EKAS-Richtlinie 1942: Flüssiggas, Teil 2

#### **Sicherheitshinweise für Arbeiten an der Anlage**

#### **Arbeiten an der Anlage**

- Bei Brennstoff Gas den Gasabsperrhahn schließen und gegen unbeabsichtigtes Öffnen sichern.
- Anlage spannungsfrei schalten, z. B. an der separaten Sicherung oder einem Hauptschalter, und auf Spannungsfreiheit prüfen.
- Anlage gegen Wiedereinschalten sichern.
- Bei allen Arbeiten geeignete persönliche Schutzausrüstung tragen.

## **Gefahr**

Heiße Oberflächen können Verbrennungen zur Folge haben.

- Gerät vor Wartungs- und Servicearbeiten ausschalten und abkühlen lassen.
- Heiße Oberflächen an Heizkessel, Brenner, Abgassystem und Verrohrung nicht berühren.

## **Achtung**

!

!

Durch elektrostatische Entladung können elektronische Baugruppen beschädigt werden. Vor den Arbeiten geerdete Objekte berühren, z. B. Heizungs- oder Wasserrohre, um die statische Aufladung abzuleiten.

## **Instandsetzungsarbeiten**

## **Achtung**

Die Instandsetzung von Bauteilen mit sicherheitstechnischer Funktion gefährdet den sicheren Betrieb der Anlage.

Defekte Bauteile müssen durch Viessmann Originalteile ersetzt werden.

#### **Zusatzkomponenten, Ersatz- und Verschleißteile**

#### ! **Achtung**

Ersatz- und Verschleißteile, die nicht mit der Anlage geprüft wurden, können die Funktion beeinträchtigen. Der Einbau nicht zugelassener Komponenten sowie nicht genehmigte Änderungen und Umbauten können die Sicherheit beeinträchtigen und die Gewährleistung einschränken.

Bei Austausch ausschließlich Viessmann Originalteile oder von Viessmann freigegebene Ersatzteile verwenden.

#### **Sicherheitshinweise für den Betrieb der Anlage**

#### **Verhalten bei Gasgeruch**

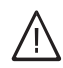

#### **Gefahr**

Austretendes Gas kann zu Explosionen führen, die schwerste Verletzungen zur Folge haben.

- Nicht rauchen! Offenes Feuer und Funkenbildung verhindern. Niemals Schalter von Licht und Elektrogeräten betätigen.
- Gasabsperrhahn schließen.
- Fenster und Türen öffnen.
- Personen aus der Gefahrenzone entfernen.
- Gas- und Elektroversorgungsunternehmen von außerhalb des Gebäudes benachrichtigen.
- Stromversorgung zum Gebäude von sicherer Stelle (außerhalb des Gebäudes) unterbrechen lassen.

#### **Verhalten bei Abgasgeruch**

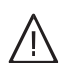

#### **Gefahr**

Abgase können zu lebensbedrohenden Vergiftungen führen.

- Heizungsanlage außer Betrieb nehmen.
- Aufstellort belüften.
- Türen zu Wohnräumen schließen, um eine Verbreitung der Abgase zu vermeiden.

#### **Verhalten bei Wasseraustritt aus dem Gerät**

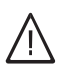

**Gefahr**

Bei Wasseraustritt aus dem Gerät besteht die Gefahr eines Stromschlags.

Heizungsanlage an der externen Trennvorrichtung ausschalten (z. B. Sicherungskasten, Hausstromverteilung).

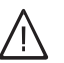

#### **Gefahr**

Bei Wasseraustritt aus dem Gerät besteht die Gefahr von Verbrühungen. Heißes Heizwasser nicht berühren.

#### **Kondenswasser**

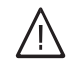

## **Gefahr**

Der Kontakt mit Kondenswasser kann gesundheitliche Schäden verursachen. Kondenswasser nicht mit Haut und Augen in Berührung bringen und nicht verschlucken.

#### **Abgasanlagen und Verbrennungsluft**

Sicherstellen, dass Abgasanlagen frei sind und nicht verschlossen werden können, z. B. durch Kondenswasser-Ansammlungen oder äußere Einflüsse. Ausreichende Versorgung mit Verbrennungsluft gewährleisten.

Anlagenbetreiber einweisen, dass nachträgliche Änderungen an den baulichen Gegebenheiten nicht zulässig sind (z. B. Leitungsverlegung, Verkleidungen oder Trennwände).

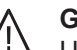

#### **Gefahr**

Undichte oder verstopfte Abgasanlagen oder unzureichende Zufuhr der Verbrennungsluft verursachen lebensbedrohliche Vergiftungen durch Kohlenmonoxid im Abgas.

Ordnungsgemäße Funktion der Abgasanlage sicherstellen. Öffnungen für Verbrennungsluftzufuhr dürfen nicht verschließbar sein.

#### **Abluftgeräte**

Bei Betrieb von Geräten mit Abluftführung ins Freie (Dunstabzugshauben, Abluftgeräte, Klimageräte) kann durch die Absaugung ein Unterdruck entstehen. Bei gleichzeitigem Betrieb des Heizkessels kann es zum Rückstrom von Abgasen kommen.

## **Sicherheitshinweise** (Fortsetzung)

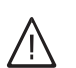

#### **Gefahr**

Gleichzeitiger Betrieb des Heizkessels mit Geräten mit Abluftführung ins Freie kann durch Rückstrom von Abgasen lebensbedrohende Vergiftungen zur Folge haben.

Verriegelungsschaltung einbauen oder durch geeignete Maßnahmen für ausreichende Zufuhr von Verbrennungsluft sorgen.

## **Inhaltsverzeichnis**

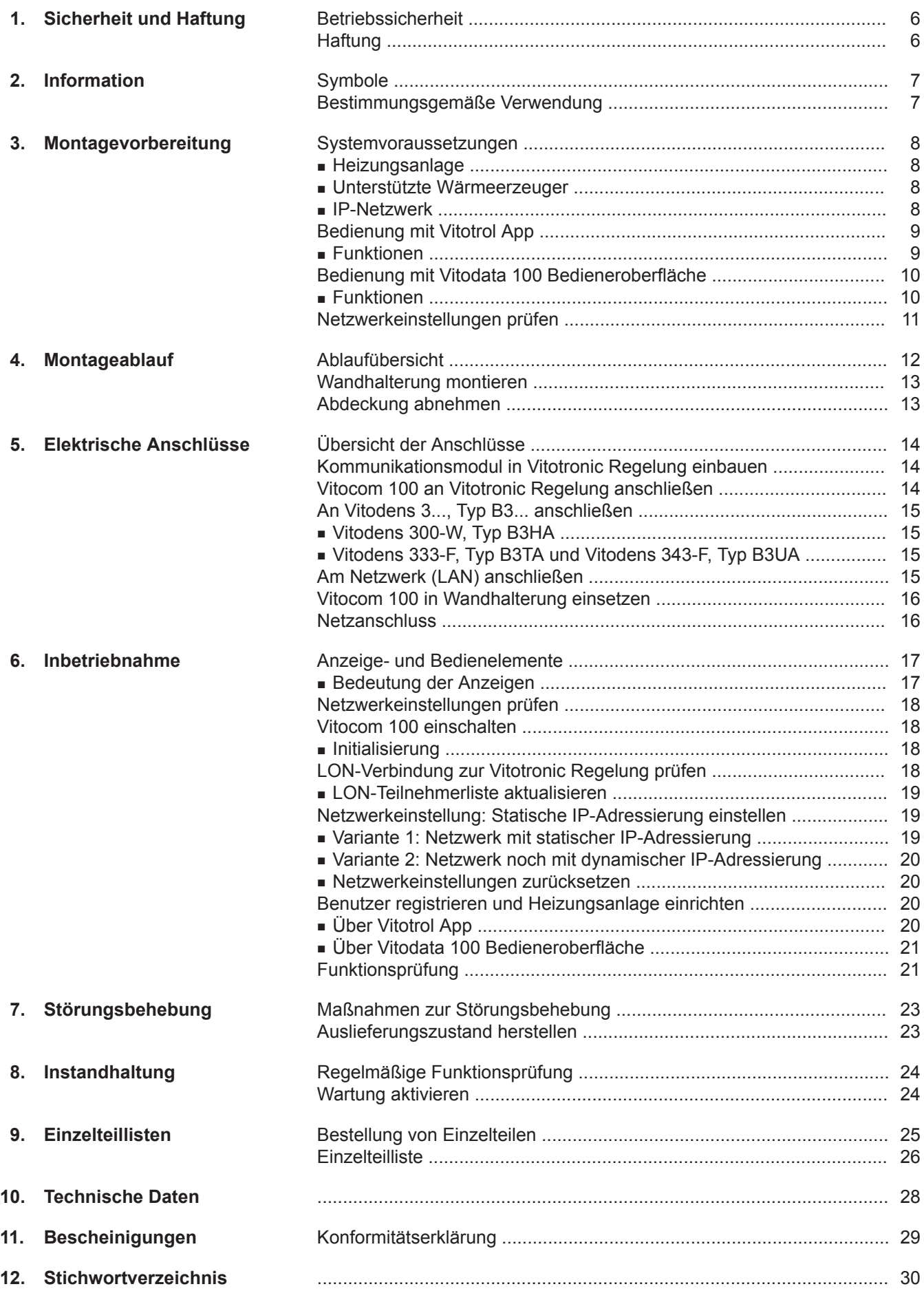

## <span id="page-5-0"></span>**Betriebssicherheit**

Die Vitocom 100 ermöglicht die Kommunikation über das Internet zwischen der angeschlossenen Vitotronic Regelung und Vitodata.

Der Funktionsumfang steht nur dann zur Verfügung, falls folgende Bedingungen erfüllt sind:

- Die Vitotronic Regelungen **und** die Vitocom 100 müssen korrekt angeschlossen und konfiguriert sein.
- Die Vitocom 100 ist über einen DSL-Router mit dem Internet verbunden.
- Der Internetzugang muss jederzeit zur Verfügung stehen.
- Die Benutzerregistrierung wurde durchgeführt (siehe Seite [20\)](#page-19-0).
- Für das Versenden von Meldungen über Vitodata 100 müssen die Meldeziele im Vitodata Server korrekt eingerichtet sein.
- Damit auch bei Netzausfall Meldungen versendet werden können, empfehlen wir die Netzversorgung der Vitocom 100 und des DSL-Routers über eine USV herzustellen.

## **Haftung**

Viessmann haftet nicht für entgangenen Gewinn, ausgebliebene Einsparungen, mittelbare oder unmittelbare andere Folgeschäden, die aus der Benutzung der Vitocom 100, der Vitodata Internet-Services oder der Software entstehen sowie für Schäden aus unsachgemäßer Verwendung.

Es gelten die Allgemeinen Verkaufsbedingungen von Viessmann, die in der jeweils aktuellen Viessmann Preisliste enthalten sind.

SMS- und E-Mail-Dienste sind Dienstleistungen von Netzbetreibern, für die Viessmann nicht haftet. Insoweit gelten die Geschäftsbedingungen der jeweiligen Netzbetreiber.

#### *Hinweis*

- *■ Die Heizungsanlage und die Funktionsfähigkeit der Meldewege müssen in regelmäßigen Abständen geprüft werden.*
- *■ Zur weiteren Erhöhung der Betriebssicherheit der Heizungsanlage empfehlen wir, ergänzende Maßnahmen zu planen, z. B. zum Frostschutz oder zur Überwachung von Wasserschäden.*

## <span id="page-6-0"></span>**Symbole**

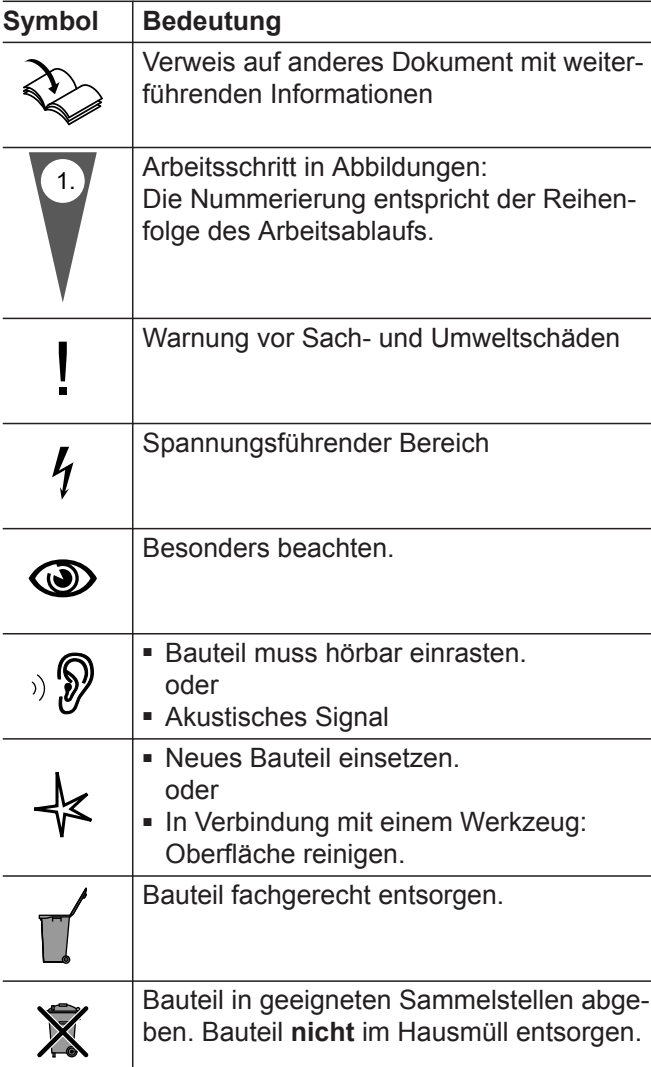

## **Bestimmungsgemäße Verwendung**

Vitocom Produkte sind bestimmungsgemäß in Verbindung mit den elektronischen Regelungen und Steuerungen der hierfür unterstützten Viessmann Wärmeund Stromerzeuger zu installieren und zu betreiben. Dabei sind die zugehörigen Montage-, Service- und Bedienungsanleitungen zu berücksichtigen. Insbesondere sind bei Anschlüssen und Aufschaltungen die Strom- und Spannungsangaben einzuhalten.

Die Vitocom Produkte sind ausschließlich für die Überwachung, Bedienung und Optimierung der Anlagen mit den hierfür in den Produktdrucksachen festgelegten Bedieneroberflächen und Kommunikationsschnittstellen zu verwenden. Bei den Kommunikationsschnittstellen ist bauseits sicherzustellen, dass für alle verwendeten Übertragungsmedien die in den Produktunterlagen festgelegten Systemvoraussetzungen zu jedem Zeitpunkt vorhanden bzw. erfüllt sind. Hierbei sind nur die mit den Produkten gelieferten und freigegebenen Kommunikationskomponenten (z. B. geprüfte und qualifizierte Mobilfunk-Router) zu verwenden. Für die Spannungsversorgung sind ausschließlich die hierfür festgelegten Komponenten (z. B. Netzteile) einzusetzen.

Information **Information**

#### <span id="page-7-0"></span>**Systemvoraussetzungen**

#### **Heizungsanlage**

- Die Vitocom 100, Typ LAN1 ist einsetzbar für eine Einkesselanlage mit Vitotronic Regelung mit oder ohne nachgeschaltete Heizkreise.
- Die max. Anzahl der Geräte (LON-Teilnehmer) bestehend aus Kesselkreis- und Heizkreisregelungen beträgt 30.

#### **Unterstützte Wärmeerzeuger**

Aktuelle Liste der unterstützten Wärmeerzeuger siehe Online-Hilfe Vitodata 100 (www.vitodata100.com).

#### **IP-Netzwerk**

- DSL-Router mit einem freien LAN-Anschluss (bauseits)
- Internetanschluss mit "Flatrate" (zeit- und datenvolumen**un**abhängiger Pauschaltarif) mit hoher Verfügbarkeit, d. h. die Vitocom 100 ist dauerhaft mit dem Vitodata Server verbunden.
- Dynamische IP-Adressierung (DHCP, Auslieferungszustand) im Netzwerk (LAN), **vor** Inbetriebnahme bauseits durch IT-Fachkraft prüfen lassen, gegebenenfalls einrichten.

Oder

Statische IP-Adressierung einstellbar, durch IT-Fachkraft während der Inbetriebnahme an der Vitocom 100 einrichten lassen.

■ Routing- und Sicherheitsparameter im IP-Netzwerk (LAN) festlegen: Port 80 und Port 443 für direkte ausgehende Verbindungen freigeben. **Vor** Inbetriebnahme bauseits durch IT-Fachkraft prüfen lassen, gegebenenfalls einrichten.

#### *Hinweis*

*Im Betrieb baut die Vitocom 100 eine sichere Internetverbindung zum Vitodata Server auf. Verbindungen der Vitocom 100 mit anderen Servern sind nicht möglich.*

#### **Benutzerkonto am Vitodata Server**

Unabhängig vom Bediengerät ist für den Betrieb einer Vitocom 100 ist ein gültiges Benutzerkonto am Vitodata Server erforderlich. Die Registrierung hierfür erfolgt entweder über die Vitodata 100 Bedieneroberfläche oder über die Vitotrol App (siehe Seite [20\)](#page-19-0).

#### **Bediengerät für Vitotrol App**

Empfohlenes mobiles Endgerät (Betriebssystem siehe App Store oder Play Store):

- iPhone ab iOS Version 7
- Ab iPad2
- iPod Touch mit Retina Display
- Endgeräte ab Android Version 4

#### **Bediengerät für Vitodata 100 Bedieneroberfläche**

Computer mit folgender Ausstattung:

- Funktionalität getestet mit Internetbrowser
	- Microsoft Internet Explorer, Version 8, 9, 10 und 11 – Firefox, Version 35
	-
- Für mobile Endgeräte: Safari ■ Aktive Internetverbindung

#### **Meldeziele**

- Endgerät zum Empfang von E-Mail, z. B. Computer
- Mobiltelefon zum Empfang von SMS (nur mit Internet-Service "Vitodata 100 Störungsmanagement")
- Telefax zum Empfang von Fax (nur mit Internet-Service "Vitodata 100 Störungsmanagement")

## <span id="page-8-0"></span>**Bedienung mit Vitotrol App**

Zum Fernbedienen von Viessmann Heizungsanlagen mit Vitotronic Regelungen über IP-Netzwerke.

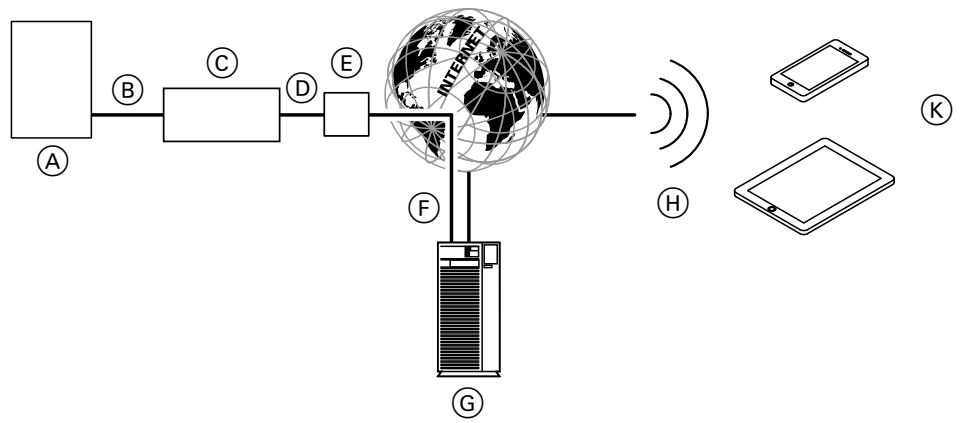

#### *Abb. 1*

- A Wärmeerzeuger mit Regelung (siehe Seite [8](#page-7-0))
- B LON-Verbindungsleitung
- C Vitocom 100
- D IP-Netzwerk (bauseits)
- E DSL-Router (bauseits)
- F Sichere Internetverbindung zum Vitodata Server

#### **Funktionen**

#### **Vitotrol App Bedienfunktionen**

- Einstellen von Temperatur-Sollwerten
- Einstellen von Betriebsprogrammen
- Abfragen von Betriebszuständen und Temperaturen

#### *Hinweis*

- *■ Mit der Vitotrol App kann der Benutzer mit einem Endgerät zeitgleich nur auf eine Anlage zugreifen.*
- *■ Weitere Informationen zur Vitotrol App siehe www.viessmann.de/vitotrol-app*

#### **Weiterleiten von Meldungen**

An der Heizungsanlage anstehende Meldungen, z. B. Sensor- oder Brennerstörungen werden über LON an die Vitocom 100 übertragen. Die Vitocom 100 übermittelt diese Meldungen an den Vitodata Server. Die Vitotrol App fragt den Status der Heizungsanlage zyklisch ab und zeigt die Meldungen an.

#### G Vitodata Server

- $(h)$  Mobilfunknetz
- $(K)$  Mobiles Endgerät mit Vitotrol App (siehe Seite [8\)](#page-7-0):
	- Fernbedienung der Heizungsanlage
	- Abfragen von Meldungen

#### *Hinweis*

*Meldungen der Heizungsanlage werden nur angezeigt, falls die Vitotrol App auf dem mobilen Endgerät aktiv ist.*

#### **Inhalte der Meldungen**

- Meldungsart
- Meldungscode
- Meldungstext

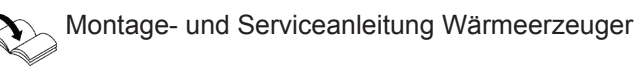

## <span id="page-9-0"></span>**Bedienung mit Vitodata 100 Bedieneroberfläche**

Zum Fernüberwachen und Fernbedienen von Viessmann Heizungsanlagen mit Vitotronic Regelungen über IP-Netzwerke.

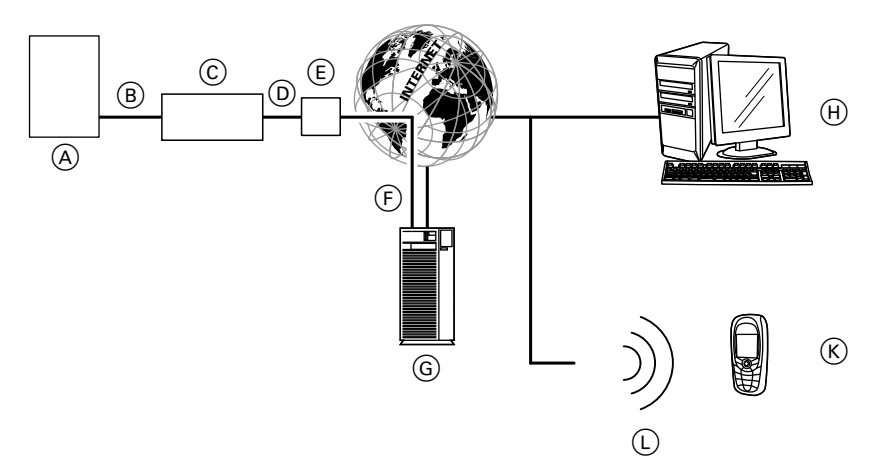

#### *Abb. 2*

**Montage**

- A Wärmeerzeuger mit Regelung (siehe Seite [8\)](#page-7-0)
- B LON-Verbindungsleitung
- C Vitocom 100
- D IP-Netzwerk (bauseits)
- E DSL-Router (bauseits)
- F Sichere Internetverbindung zum Vitodata Server
- G Vitodata Server, Registrierung und Anmeldung über www.vitodata100.com
- (H) Computer:
	- Fernbedienung der Heizungsanlage über Vitodata 100 Bedieneroberfläche
	- Empfang von Meldungen über E-Mail
- $(K)$  Mobiltelefon zum Empfang von Meldungen über SMS (nur mit Internet-Service "Vitodata 100 Störungsmanagement")
- L Mobilfunknetz

## **Funktionen**

#### **Vitodata 100 Bedienfunktionen**

- Einstellen von Temperatur-Sollwerten, Neigung und Niveau der Heizkennlinie
- Einstellen von Betriebsprogrammen, Ferienprogrammen und Schaltzeiten
- Einstellen von Party- oder Sparbetrieb
- Abfrage von Betriebszuständen und Temperaturen

#### **Weiterleiten von Meldungen**

An der Heizungsanlage anstehende Meldungen, z. B. Sensor- oder Brennerstörungen werden über LON an die Vitocom 100 übertragen. Die Vitocom 100 übermittelt diese Meldungen an den Vitodata Server. Auf der Vitodata 100 Bedieneroberfläche können die Meldungen angezeigt werden. Falls auf dem Vitodata Server Meldeziele (E-Mail, Fax, SMS) hinterlegt sind, werden die Meldungen automatisch an diese Meldeziele weitergeleitet.

#### *Hinweis*

*Für das Weiterleiten von Meldungen per Fax oder SMS ist der Internet-Service "Vitodata 100 Störungsmanagement" erforderlich (Lieferumfang der Vitocom 100, für 3 Jahre gebührenfrei).*

#### **Inhalte der Meldungen**

- Datum und Uhrzeit
- Anlagenbezeichnung
- Meldungstext
- Störungscode
- Anlagenstatus

Montage- und Serviceanleitung Wärmeerzeuger

**10**

# <span id="page-10-0"></span>**Netzwerkeinstellungen prüfen**

Folgende Einstellungen am DSL-Router durch eine IT-Fachkraft prüfen, gegebenenfalls anpassen lassen:

■ Vitocom 100 und DSL-Router müssen auf die gleiche IP-Adressierung (dynamisch oder statisch) eingestellt sein.

Auslieferungszustand Vitocom 100: Dynamische IP-Adressierung (DHCP)

■ Port 80 und Port 443 müssen für ausgehende Verbindungen freigegeben sein.

# <span id="page-11-0"></span>Montageablauf

# **Ablaufübersicht**

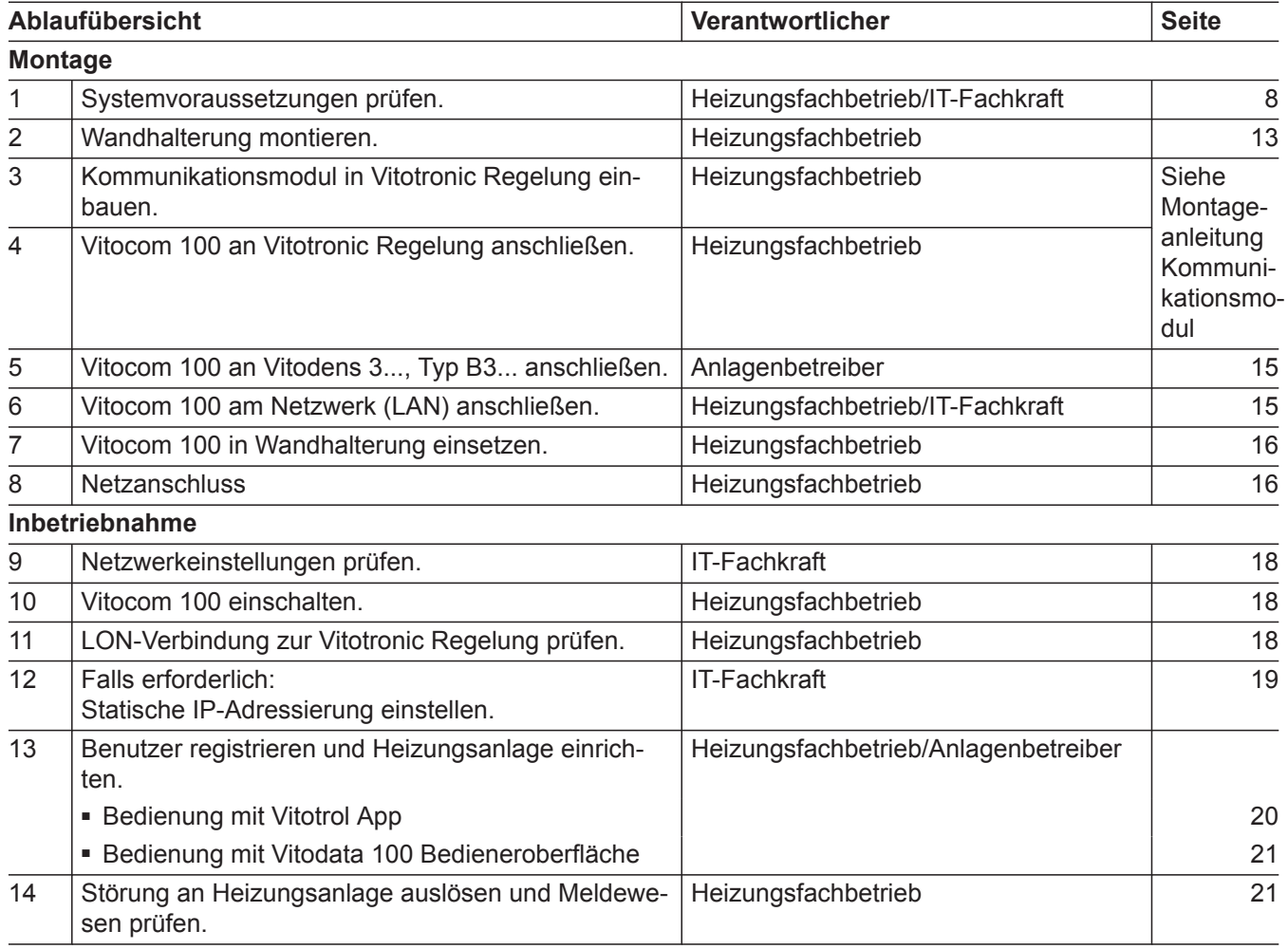

## <span id="page-12-0"></span>**Wandhalterung montieren**

**Achtung**

# Der Aufstellort muss trocken und frostsicher

sein. Umgebungstemperaturen zwischen 0 und 40 °C gewährleisten.

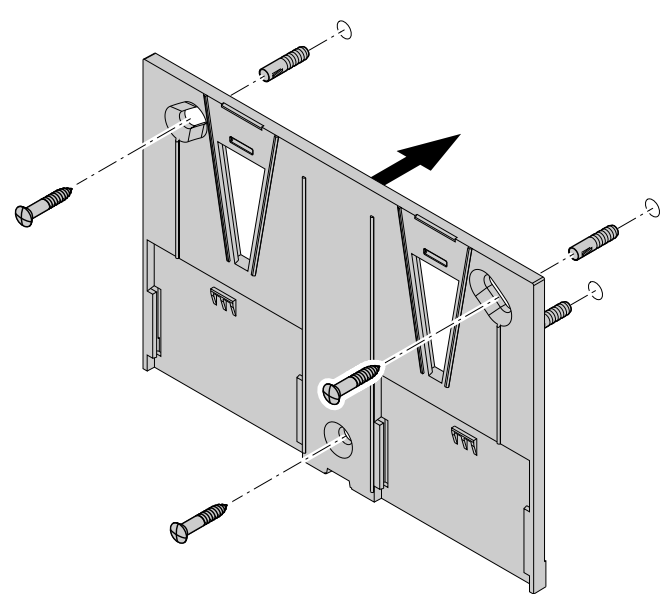

#### *Hinweis*

*Bei der Wahl des Montageorts Längen der Anschlussleitungen (Lieferumfang) beachten.*

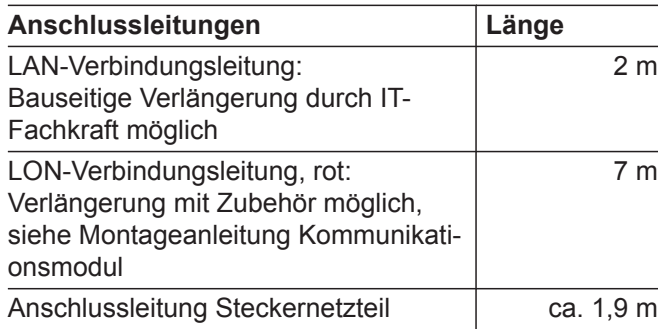

*Abb. 3*

!

## **Abdeckung abnehmen**

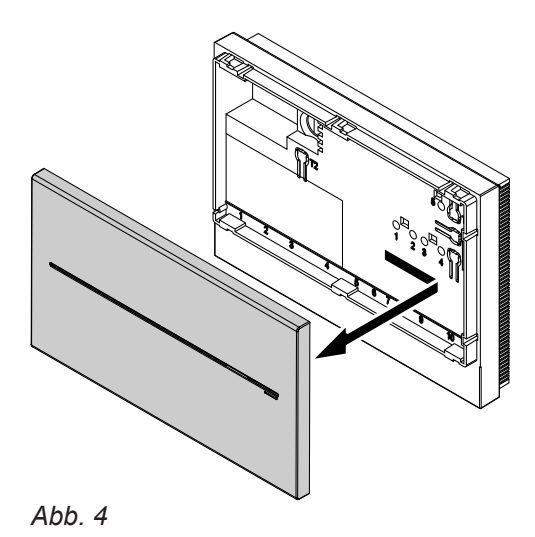

Anbau in umgekehrter Reihenfolge

**Montage**

## <span id="page-13-0"></span>**Übersicht der Anschlüsse**

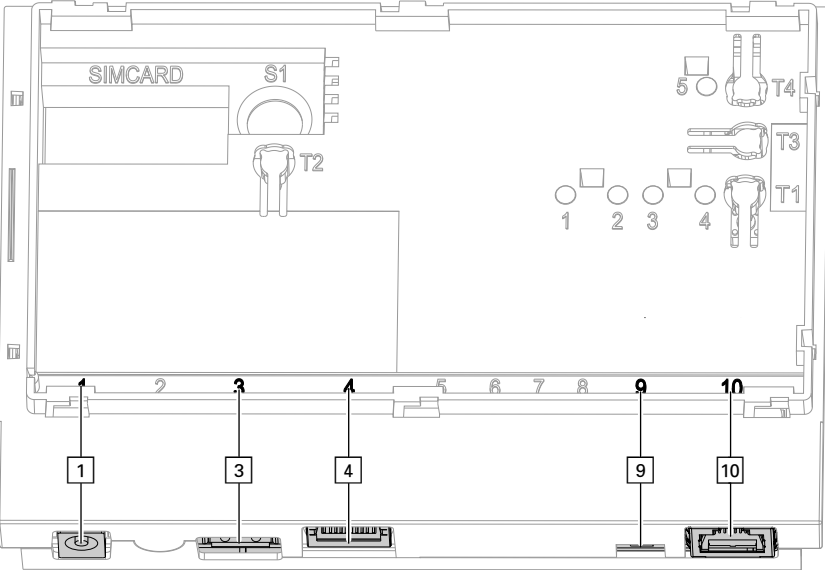

#### *Abb. 5*

- ! Anschluss Steckernetzteil, 5 V–, Innen +, Außen –, min. 1,6 A (siehe Seite [18\)](#page-17-0)
- § Service-Schnittstelle: Bauseits nichts anschließen!
- 4 Anschluss RJ 45 für LAN-Verbindungsleitung zum DSL-Router (siehe Seite [15](#page-14-0) und "Bedeutung der Anzeigen" auf Seite [17](#page-16-0))
- ) LON-Abschlusswiderstand, im Auslieferungszustand aktiv (Position des Schalters links, nicht verstellen)
- 10 Anschluss RJ 45 für LON-Verbindungsleitung (rot) zur Vitotronic Regelung (siehe Montageanleitung Kommunikationsmodul)

## **Kommunikationsmodul in Vitotronic Regelung einbauen**

≤V

Montageanleitung Kommunikationsmodul

## **Vitocom 100 an Vitotronic Regelung anschließen**

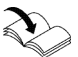

Montageanleitung Kommunikationsmodul

## <span id="page-14-0"></span>**An Vitodens 3..., Typ B3... anschließen**

#### **Vitodens 300-W, Typ B3HA**

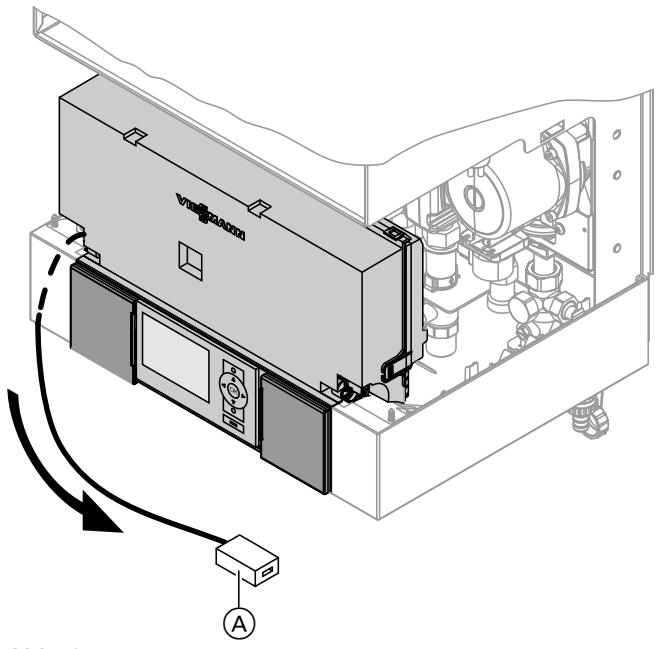

- **1.** Leitung mit LON-Kupplung RJ 45 A nach unten aus Regelungsträger herausziehen.
- **2.** LON-Verbindungsleitung an der LON-Kupplung des Vitodens und am LON-Anschluss [10] der Vitocom 100 anschließen (siehe Seite [14](#page-13-0)).

*Abb. 6*

## **Vitodens 333-F, Typ B3TA und Vitodens 343-F, Typ B3UA**

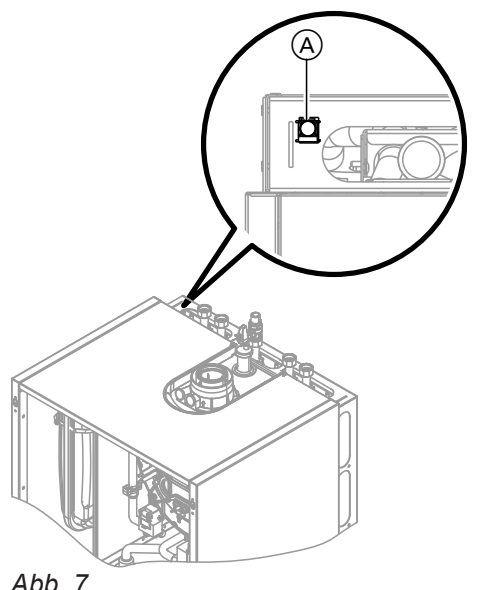

LON-Verbindungsleitung an der LON-Kupplung des Vitodens  $(A)$  und am LON-Anschluss  $\boxed{10}$  der Vitocom 100 anschließen, siehe Seite [5](#page-13-0).

#### *Hinweis*

*Die LON-Kupplung* A *kann links oder rechts sowie unterhalb der seitlichen Durchführungsöffnungen angebracht sein.*

*Abb. 7*

## **Am Netzwerk (LAN) anschließen**

- **1.** LAN-Verbindungsleitung am LAN-Anschluss  $\boxed{4}$ der Vitocom 100 einstecken, siehe Seite [5](#page-13-0).
- **2.** Freies Ende der LAN-Verbindungsleitung an einem LAN-Anschluss des DSL-Routers **oder** der bauseitigen Netzwerkinstallation einstecken.

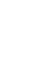

Dokumentation DSL-Router (bauseits)

## <span id="page-15-0"></span>**Vitocom 100 in Wandhalterung einsetzen**

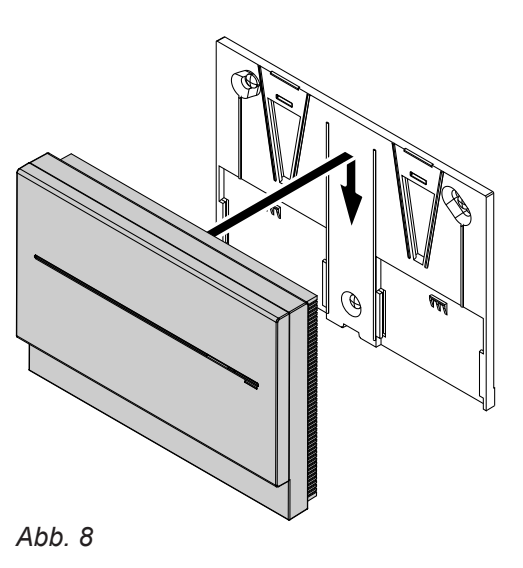

## **Netzanschluss**

Siehe Kapitel "Vitocom 100 einschalten" auf Seite [18](#page-17-0).

## <span id="page-16-0"></span>**Anzeige- und Bedienelemente**

Abdeckung abnehmen siehe Seite [13](#page-12-0).

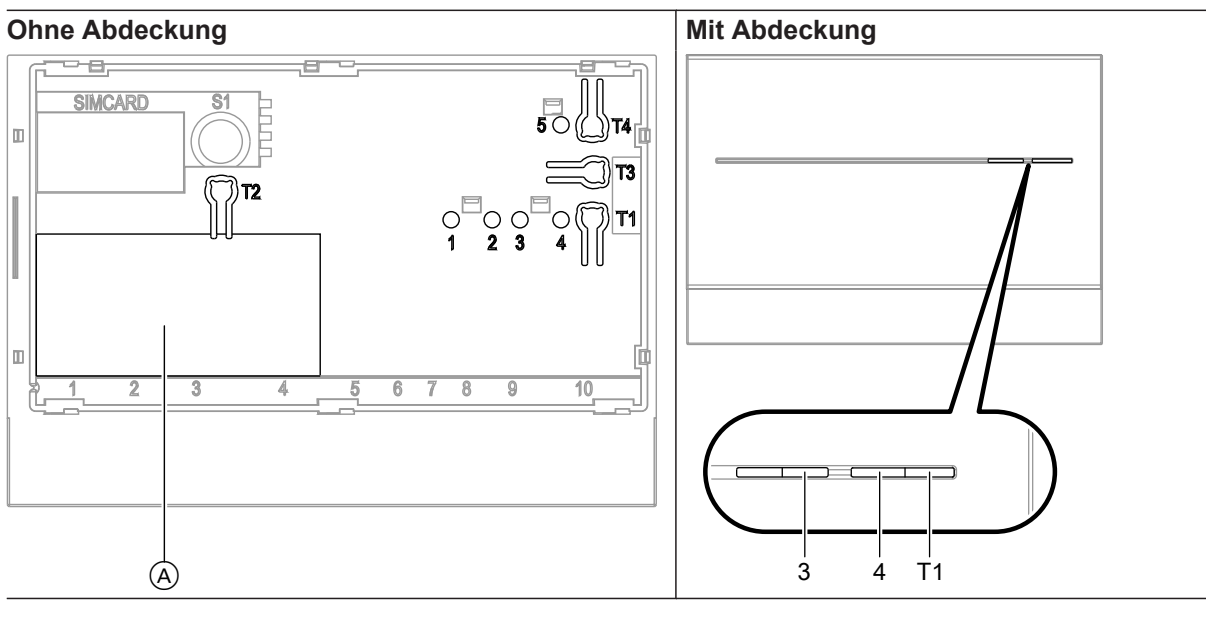

- A Typenschild
- **"T1"** Wartungstaster (siehe Seite [24](#page-23-0))
- **"T2"** Ohne Funktion
- **"T3"** LON-Taster, nur bei Einbindung der Vitocom 100 in GLT-Systeme (Service-PIN senden)
- **"T4"** Reset-Taster (siehe Seite [23](#page-22-0))

#### **Bedeutung der Anzeigen**

- **"1"** LON-Serviceanzeige (grüne LED)
	- **Ohne Funktion**
- "3" IP-Verbindungsstatus (grüne und gelbe LED)<br>"4" Betriebszustandsanzeige (grüne und rote LED
- 
- **"4"** Betriebszustandsanzeige (grüne und rote LED) **"5"** Anzeige Datenübertragung Service-Schnittstelle (grüne LED)

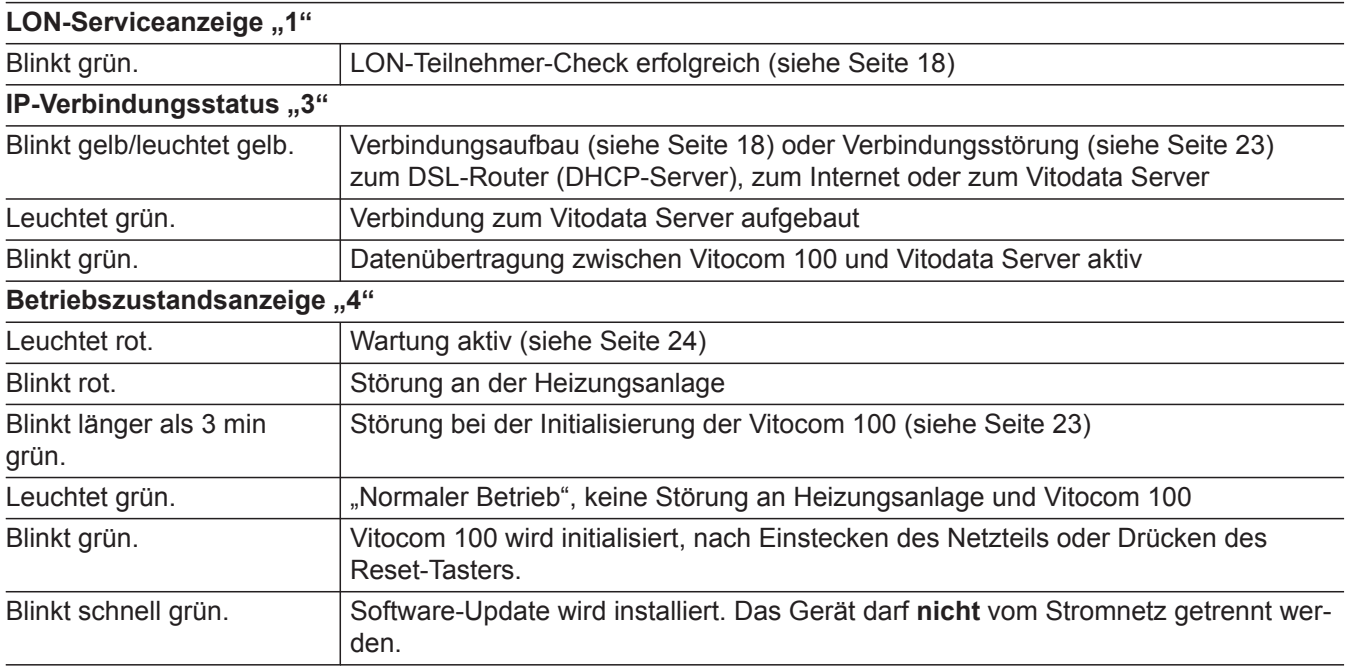

## <span id="page-17-0"></span>Inbetriebnahme

## **Netzwerkeinstellungen prüfen**

Folgende Einstellungen am DSL-Router durch eine IT-Fachkraft prüfen, gegebenenfalls anpassen lassen:

■ Vitocom 100 und DSL-Router müssen auf die gleiche IP-Adressierung (dynamisch oder statisch) eingestellt sein.

Auslieferungszustand Vitocom 100: Dynamische IP-Adressierung (DHCP)

■ Port 80 und Port 443 müssen für ausgehende Verbindungen freigegeben sein.

## **Vitocom 100 einschalten**

- ! **Achtung**
- Falls die Anschlusswerte des Netzteils nicht zur Leistungsaufnahme der Vitocom 100 passen, kann dies zu Betriebsstörungen und zu Schäden am Steckernetzteil oder an der Vitocom 100 führen.

Nur das beiliegende Steckernetzteil verwenden.

**1.** Stecker Kleinspannungsseite des beiliegenden Steckernetzteils am Anschluss 1 (siehe Seite [14](#page-13-0)) der Vitocom 100 einstecken.

#### **Initialisierung**

**Bei der Initialisierung der Vitocom 100 laufen folgende Prozesse nacheinander ab:**

**1. Vitocom 100 startet und lädt die interne Betriebs-Software**

Die Betriebszustandsanzeige "4" (siehe Seite [17\)](#page-16-0) blinkt grün **nach spätestens 40 s**. Nach einigen Minuten leuchtet die Betriebszustandsanzeige **"4"** grün.

#### **2. Mit Vitodata Server verbinden**

Die Anzeige IP-Verbindungsstatus **"3"** (siehe Seite [17](#page-16-0)) zeigt den Ablauf des Verbindungsaufbaus an:

- Blinkt langsam gelb: Vitocom 100 wird in das bauseitige IP-Netzwerk eingebunden (IP-Adresse von DHCP-Server beziehen).
- Blinkt schnell gelb: Internetverbindung wird aufgebaut.
- Leuchtet gelb: Verbindung zum Vitodata Server wird aufgebaut.
- Leuchtet grün: Sichere Verbindung zum Vitodata Server ist aufgebaut.

**3. Mit Vitotronic Regelung über LON verbinden** Die Vitocom 100 legt eine Liste aller LON Teilnehmer an.

**2.** Steckernetzteil in Schuko-Steckdose 230 V~ ein-

Vitocom 100 wird initialisiert (siehe "Initialisie-

#### *Hinweis*

stecken.

rung").

*Der Verbindungsaufbau über LON kann einige Minuten dauern.*

#### **Initialisierung erfolgreich**

Die Vitocom 100 ist betriebsbereit. Die LED-Anzeigen Betriebszustandsanzeige "4" und IP-Verbindungsstatus ..3" leuchten grün.

#### **Initialisierung nicht erfolgreich**

Falls bei der Initialisierung eine Störung auftritt, wird dies durch die zugehörenden LED-Anzeigen signalisiert. Für Maßnahmen zur Störungsbehebung siehe Seite [23](#page-22-0).

# Inbetriebnahme **Inbetriebnahme**

**LON-Verbindung zur Vitotronic Regelung prüfen**

# <span id="page-18-0"></span>**LON-Verbindung zur Vitotronic Regelung prüfen** (Fortsetzung)

## Voraussetzungen:

- Die Vitocom 100 ist über LON an die Vitotronic Regelung angeschlossen.
- Alle Geräte sind eingeschaltet.
- Für die Vitotronic Regelungen sind LON-Teilnehmernummern vergeben.
- Die Vitotronic Regelung ist Fehlermanager.

## *Hinweis*

*Die Vitocom 100 hat die LON-Teilnehmernummer "99" (nicht änderbar).*

## **LON-Teilnehmerliste aktualisieren**

In folgenden Fällen muss die LON-Teilnehmerliste in der Vitocom 100 aktualisiert werden:

- Neuer LON-Teilnehmer ist vorhanden.
- LON-Teilnehmer wurde entfernt.
- Bei einem vorhandenen Teilnehmer wurde das Kommunikationsmodul LON ausgetauscht.

## **Durchführung Teilnehmer-Check**

■ Montage- und Serviceanleitung Wärmeerzeuger

- oder
- Serviceanleitung Vitotronic Regelung

#### *Hinweis*

*Falls der Teilnehmer-Check erfolgreich war, blinkt die LON-Serviceanzeige "1" an der Vitocom 100 für ca. 1 min grün und im Display der Vitotronic wird "Check OK" angezeigt.*

Zum Aktualisieren der LON-Teilnehmerliste Reset-Tas-ter "T4" (siehe Seite [17](#page-16-0)) für ca. 10 s drücken.

#### *Hinweis*

*Falls der Reset-Taster für ca. 30 s gedrückt wird, wird die Vitocom 100 in den Auslieferungszustand zurückgesetzt.*

## **Netzwerkeinstellung: Statische IP-Adressierung einstellen**

Falls die dynamische IP-Adressierung (DHCP, Auslieferungszustand) nicht genutzt werden soll.

## **Variante 1: Netzwerk mit statischer IP-Adressierung**

Router und Netzwerk sind bereits auf statische IP-Adressierung eingestellt.

- **1.** Wartungstaster "T1" an der Vitocom 100 für min. 15 s drücken (max. 25 s). Die Vitocom 100 ist jetzt auf die statische IP-Adresse "192.168.10.90" eingestellt.
- **2.** Die Vitocom 100 über LAN-Anschlussleitung mit einem Computer verbinden.

#### *Hinweis*

*Die Netzwerkkarte des Computers muss auf "192.168.10.10" konfiguriert sein.*

- **3.** Die aktuelle IP-Adresse der Vitocom 100 (.192.168.10.90") in den Internetbrowser eingeben. Die Internetseite zur Netzwerkkonfiguration erscheint.
- **4.** Sprache im rechten oberen Bereich der Seite einstellen.
- **5.** Benutzername und Passwort (nicht änderbar) eingeben:

**"Benutzername"**: vitocom **"Passwort"**: viessmann

- **6. "DHCP"** auf **Aus** stellen. Die dynamische IP-Adressierung ist ausgeschaltet.
- **7.** Durch die IT-Fachkraft eine valide Konfiguration einstellen lassen:
	- **"IP-Adresse"**
	- "Subnetzmaske"
	- "Gateway"
	- ..DNS Server 1"
	- ..DNS Server 2"

#### *Hinweis*

- *Die* "IP-Adresse" darf nicht vergeben sein.
- *■ Die IP-Adresse für den "DNS Server 1" muss unbedingt angegeben werden. Für Heimnetzwerke gilt: Die IP-Adresse für den "DNS Server 1" ist in den meisten Fällen identisch zur IP-Adresse des Internet-Gateways. Die Angabe der IP-Adresse für den "DNS Server 2" ist optional.*
- 8. Die Einstellungen mit "Speichern" abschließen. Eine Internetseite mit Erfolgsmeldung erscheint.

**19**

## <span id="page-19-0"></span> **Netzwerkeinstellung: Statische IP-Adressierung…** (Fortsetzung)

## **Variante 2: Netzwerk noch mit dynamischer IP-Adressierung**

Router und Netzwerk werden erst nach der Umstellung der Vitocom 100 auf statische IP-Adressierung eingestellt (durch IT-Fachkraft).

- **1.** Die Vitocom 100 über LAN-Anschlussleitung mit dem LAN-Netzwerk (DSL-Router) verbinden.
- **2.** Über den DSL-Router die aktuelle IP-Adresse der Vitocom 100 ermitteln.
- **3.** Die aktuelle IP-Adresse der Vitocom 100 in den Internetbrowser eingeben. Die Internetseite zur Netzwerkkonfiguration erscheint.
- **4.** Sprache im rechten oberen Bereich der Seite einstellen.
- **5.** Benutzername und Passwort (nicht änderbar) eingeben: **"Benutzername"**: vitocom
	- **"Passwort"**: viessmann
- **6. "DHCP"** auf **Aus** stellen. Die dynamische IP-Adressierung ist ausgeschaltet.

#### **Netzwerkeinstellungen zurücksetzen**

- **1.** Reset-Taster "T4" (siehe Seite [17](#page-16-0)) so lange drücken (ca. 30 s), bis Betriebszustandsanzeige **"4"** und Anzeige IP-Verbindungsstatus **"3"** erlöschen. Die Vitocom 100 wird in den Auslieferungszustand zurückgesetzt (dynamische IP-Adressierung), siehe Seite [23.](#page-22-0)
- **Benutzer registrieren und Heizungsanlage einrichten**

Für die Bedienung der Heizungsanlage über die Vitodata 100 Bedieneroberfläche und die Vitotrol App muss ein Benutzerkonto auf dem Vitodata Server erstellt und die Heizungsanlage eingerichtet werden. Hierfür **einmalige** Benutzerregistrierung durchführen.

## **Über Vitotrol App**

- **7.** Durch die IT-Fachkraft eine valide Konfiguration einstellen lassen:
	- **"IP-Adresse"**
	- **"Subnetzmaske"**
	- **"Gateway"**
	- **"DNS Server 1"**
	- **"DNS Server 2"**
	- Die "IP-Adresse" darf nicht vergeben sein.
	- Die IP-Adresse für den "DNS Server 1" muss unbedingt angegeben werden. Für Heimnetzwerke gilt: Die IP-Adresse für den **"DNS Server 1"** ist in den meisten Fällen identisch zur IP-Adresse des Internet-Gateways. Die Angabe der IP-Adresse für den "DNS Server 2" ist optional.
- 8. Die Einstellungen mit "Speichern" abschließen. Eine Internetseite mit Erfolgsmeldung erscheint.
- **9.** Den DSL-Router durch die IT-Fachkraft auf statische IP-Adressierung einstellen lassen.

**2.** Die Netzwerkeinstellungen gemäß Variante 1 erneut vornehmen (siehe Seite [19](#page-18-0)).

**1.** Vitotrol App starten. **2. "Zugang einrichten"** drücken und **alle** Felder des Registrierungsformulars ausfüllen.

#### *Hinweis*

■ *Im Feld "Passwort"* ein neues Passwort verge*ben (min. 6 Zeichen: a..z, A..Z, 0..9) und dieses* im Feld "Passwort erneut eingeben" bestäti*gen.*

5608004 DE

*■ "Herstell-Daten" dem Typenschild der Vitocom 100 entnehmen (siehe Seite [17\)](#page-16-0).*

#### <span id="page-20-0"></span> **Benutzer registrieren und Heizungsanlage…** (Fortsetzung)

- **3. "Registrieren"** drücken. Es wird eine E-Mail mit einem Aktivierungslink an die zuvor angegebene E-Mail-Adresse versendet (Betreff: "Ihre Anmeldung bei Vitodata 100").
- **4.** Die E-Mail im Posteingang öffnen und zum Abschließen der Registrierung dem darin enthaltenen Aktivierungslink folgen. Das Benutzerkonto **und** die Anlage sind fertig eingerichtet.
- **5.** In Vitotrol App "Anmelden" drücken und mit folgenden Zugangsdaten anmelden:

Benutzername: Angegebene E-Mail-Adresse Passwort: Angegebenes Passwort

Die Heizungsanlage kann über die Vitotrol App bedient werden.

Online-Hilfe "Vitotrol App"

#### *Hinweis*

*Mit den angegebenen Zugangsdaten ist auch eine Anmeldung über die Vitodata 100 Bedieneroberfläche möglich.*

#### **Über Vitodata 100 Bedieneroberfläche**

#### **Benutzer registrieren**

- 1. Mit Internetbrowser "http://www.vitodata100.com" öffnen.
- 2. Auf der Startseite "Registrieren" drücken und alle Felder des Registrierungsformulars ausfüllen.

#### *Hinweis*

*Im Feld "Passwort" ein neues Passwort vergeben (min. 6 Zeichen: a..z, A..Z, 0..9) und dieses im Feld "Passwort erneut eingeben" bestätigen.*

- **3. "Weiter"** drücken.
- **4.** Bestätigungscode von der angezeigten Grafik ablesen und eingeben. Nutzungsbedingungen mit Häkchen akzeptieren.
- **5. "Registrieren"** drücken. Es wird eine E-Mail mit einem Aktivierungslink an die zuvor angegebene E-Mail-Adresse versendet (Betreff: "Ihre Anmeldung bei Vitodata 100").
- **6.** Die E-Mail im Posteingang öffnen und zum Abschließen der Registrierung dem darin enthaltenen Aktivierungslink folgen. Die Benutzerregistrierung ist abgeschlossen. Das Benutzerkonto ist fertig eingerichtet.

## **Funktionsprüfung**

**1.** Störung an der Heizungsanlage simulieren, z. B. Sensorstörung.

![](_page_20_Picture_23.jpeg)

Serviceanleitung Wärmeerzeuger

- **Heizungsanlage einrichten**
- 1. Mit Internetbrowser "http://www.vitodata100.com" öffnen und an Vitodata Server anmelden.

![](_page_20_Picture_307.jpeg)

**2. "Neue Anlage einrichten"** wählen, Anlagentyp "Vitocom 100, Typ LAN1" wählen und "Herstell-**Daten"** eintragen.

#### *Hinweis*

*Die Herstelldaten dem Typenschild der Vitocom 100 entnehmen (siehe Seite [17](#page-16-0)).*

Online-Hilfe "Vitodata 100"

- **2.** Folgendes prüfen:
	- Die Betriebszustandsanzeige "4" (siehe Seite [17\)](#page-16-0) blinkt rot.
	- Die Störungsmeldung wird in der Vitotrol App angezeigt und an die in Vitodata 100 hinterlegten Meldeziele gesendet.

## **Funktionsprüfung** (Fortsetzung)

#### *Hinweis*

- *■ Das Beheben einer Störung wird durch eine Meldung bestätigt.*
- *■ Falls die Störung nicht behoben wird, wird an den folgenden 3 Tagen eine Wiederholungsmeldung versendet.*

## <span id="page-22-0"></span>**Maßnahmen zur Störungsbehebung**

Störungen an der Vitocom 100 werden durch verschiedene LED-Anzeigen (siehe Seite [17\)](#page-16-0) signalisiert.

#### **Störungen mit LED-Anzeige**

![](_page_22_Picture_211.jpeg)

#### **Störungen ohne LED-Anzeige**

![](_page_22_Picture_212.jpeg)

#### **Auslieferungszustand herstellen**

Reset-Taster "T4" (siehe Seite [17](#page-16-0)) so lange drücken (ca. 30 s), bis Betriebszustandsanzeige **"4"** und Anzeige IP-Verbindungsstatus "3" erlöschen. Folgende Vorgänge werden ausgeführt:

- LON-Teilnehmerliste der Vitocom 100 wird aktualisiert.
- Vitocom 100 wird neu initialisiert (siehe Seite [18\)](#page-17-0).
- Die Netzwerkeinstellungen der Vitocom 100 werden auf dynamische IP-Adressierung zurückgesetzt. Statische IP-Adressierung einstellen siehe Seite [20](#page-19-0).

## <span id="page-23-0"></span>**Regelmäßige Funktionsprüfung**

Die Funktionsfähigkeit der Meldewege muss in regelmäßigen Abständen geprüft werden (siehe "Funktionsprüfung" auf Seite [21](#page-20-0)).

## **Wartung aktivieren**

Mit dieser Funktion wird die Übertragung von Meldungen der Heizungsanlage an den Vitodata Server unterdrückt, z. B. für Wartungsarbeiten.

- **1.** Vor Wartungsarbeiten an der Heizungsanlage den Wartungstaster kurz (ca. 1 s) drücken.
	- Die Betriebszustandsanzeige "4" (siehe Seite [17\)](#page-16-0) leuchtet rot.
	- Die Meldung "Wartungstaster aktiviert" wird in der Vitotrol App angezeigt und an die in Vitodata 100 hinterlegten Meldeziele gesendet.

#### *Hinweis*

*Falls der Wartungstaster bei Wartungsarbeiten nicht gedrückt wurde, kann abhängig von der Tätigkeit eine Störungsmeldung versendet werden.*

- **2.** Nach durchgeführter Wartung den Wartungstaster erneut kurz drücken (ca. 1 s).
	- Die Betriebszustandsanzeige "4" (siehe Seite [17\)](#page-16-0) wechselt von rot auf grün (falls keine Störung an der Heizungsanlage vorliegt).
	- Die Meldung "Wartungstaster deaktiviert" wird in der Vitotrol App angezeigt und an die in Vitodata 100 hinterlegten Meldeziele gesendet.

#### *Hinweis*

*Die Wartungsfunktion wird nach 8 h automatisch zurückgesetzt.*

## <span id="page-24-0"></span>**Bestellung von Einzelteilen**

Zur Bestellung von Einzelteilen sind folgende Angaben erforderlich:

- Herstell-Nr. (siehe Typenschild  $\textcircled{A}$ )
- Positionsnummer des Einzelteils (aus dieser Einzelteilliste)

▸▶

# <span id="page-25-0"></span>**Einzelteilliste**

![](_page_25_Figure_2.jpeg)

*Abb. 9*

A Typenschild Vitocom 100 (unter der Abdeckung)

 $0004$   $\bigotimes$   $0005$   $\bigotimes$   $0006$ 

# <span id="page-26-0"></span>**Einzelteilliste** (Fortsetzung)

![](_page_26_Picture_61.jpeg)

 $\blacktriangleright\blacktriangleright$ 

## <span id="page-27-0"></span>**Technische Daten**

## **Vitocom 100, Typ LAN1**

![](_page_27_Picture_138.jpeg)

## **Steckernetzteil**

![](_page_27_Picture_139.jpeg)

## <span id="page-28-0"></span>**Konformitätserklärung**

#### **Vitocom, Typ LAN1**

Wir, die Viessmann Werke GmbH & Co. KG, D-35107 Allendorf, erklären in alleiniger Verantwortung, dass das bezeichnete Produkt die Bestimmungen folgender Richtlinien und Verordnungen erfüllt:

2011/65/EU RoHS II 2014/30/EU EMV-Richtlinie 2014/35/EU Niederspannungsrichtlinie

**Angewandte Normen:** EN 55014-1: 2006+A1: 2009+A2: 2011 EN 55014-2: 2015 EN 60335-1: 2012 EN 60730-1: 2016

Gemäß den Bestimmungen der genannten Richtlinien wird dieses Produkt mit $\bigcap$   $\bigcap$  gekennzeichnet.

Allendorf, den 2. Mai 2017 Viessmann Werke GmbH & Co. KG

r Samm

ppa. Manfred Sommer

## <span id="page-29-0"></span>Stichwortverzeichnis

## $\overline{A}$

![](_page_29_Picture_53.jpeg)

## $\overline{\mathsf{B}}$

![](_page_29_Picture_54.jpeg)

## D

![](_page_29_Picture_55.jpeg)

# $\overline{E}$

![](_page_29_Picture_56.jpeg)

## $\overline{F}$

![](_page_29_Picture_57.jpeg)

![](_page_29_Picture_58.jpeg)

## $\bar{\mathsf{H}}$

![](_page_29_Picture_59.jpeg)

## $\mathbf{I}$

![](_page_29_Picture_60.jpeg)

## $\overline{\mathsf{K}}$

![](_page_29_Picture_61.jpeg)

#### $\overline{L}$

![](_page_29_Picture_62.jpeg)

## M

![](_page_29_Picture_63.jpeg)

# Stichwortverzeichnis (Fortsetzung)

![](_page_30_Picture_60.jpeg)

#### $\overline{\mathsf{N}}$

![](_page_30_Picture_61.jpeg)

# $\mathsf{o}$

![](_page_30_Picture_62.jpeg)

## $\mathsf{P}$

![](_page_30_Picture_63.jpeg)

## $\overline{\mathsf{R}}$

![](_page_30_Picture_64.jpeg)

## ${\mathsf S}$

![](_page_30_Picture_65.jpeg)

![](_page_30_Picture_66.jpeg)

## $\bar{T}$

![](_page_30_Picture_67.jpeg)

## $\cup$

![](_page_30_Picture_68.jpeg)

## $\mathsf{V}$

![](_page_30_Picture_69.jpeg)

## ${\bf W}$

![](_page_30_Picture_70.jpeg)

# $\mathsf{z}$

![](_page_30_Picture_71.jpeg)

## **Gültigkeitshinweis**

**Herstell-Nr.:**

7501472

Viessmann Ges.m.b.H. A-4641 Steinhaus bei Wels Telefon: 07242 62381-110 Telefax: 07242 62381-440 www.viessmann.at

Viessmann Werke GmbH & Co. KG D-35107 Allendorf Telefon: 0 64 52 70-0 Telefax: 0 64 52 70-27 80 www.viessmann.de